NGL-centrum

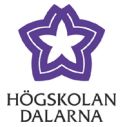

## **Hitta dina kurser i Learn**

Efter inloggning kan du klicka på "Kurser" i menyn till vänster.

'

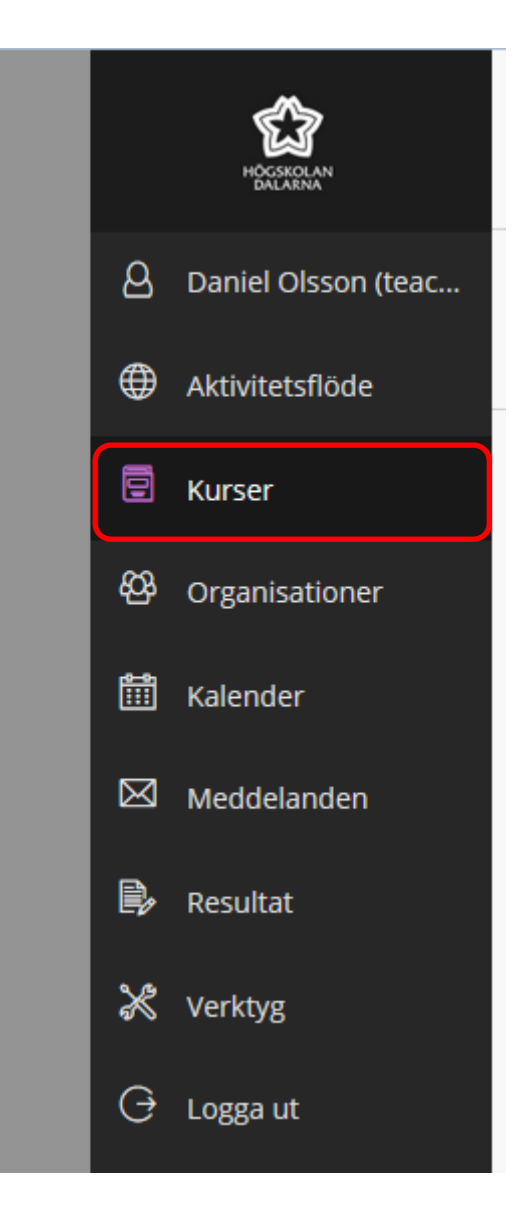

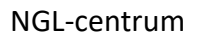

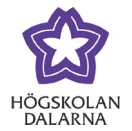

## *Kurser – En lista på alla dina kursrum*

Nu ser du alla kurser du har tillgång till. Kurserna listas i bokstavsordning, men du kan själv markera favoriter som hamnar högst upp i listan genom att klicka i stjärnan ute till höger. Du kan även fritextsöka i sökfältet.

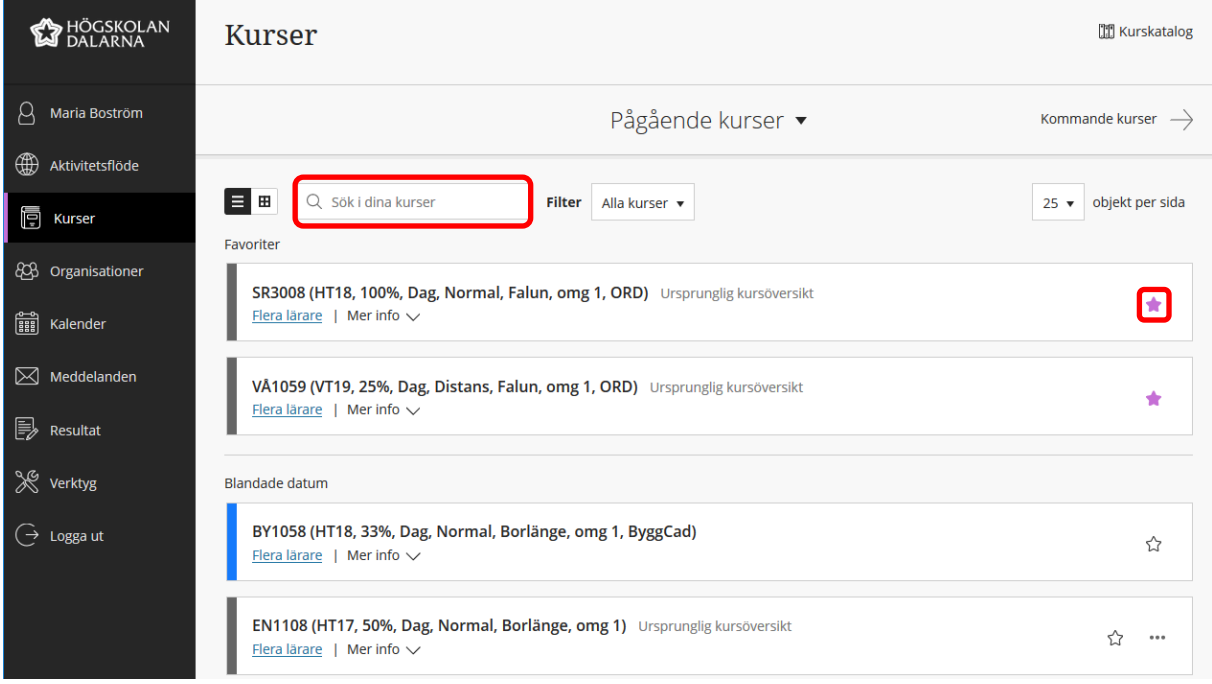

För att komma till ditt rum klickar du på kursens namn. Vill du se vilka lärare som deltar i kursen, klicka på Flera lärare.

För att se anmälningskod och kursens namn i klartext, klicka på pilen vid Mer info.

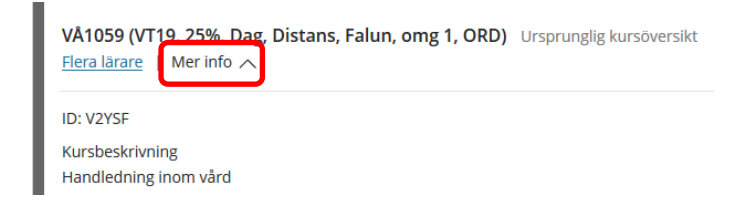

NGL-centrum

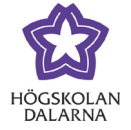

## *I kursrummet*

Inne i kursrummet har du en ny meny till vänster där du navigerar i rummet.

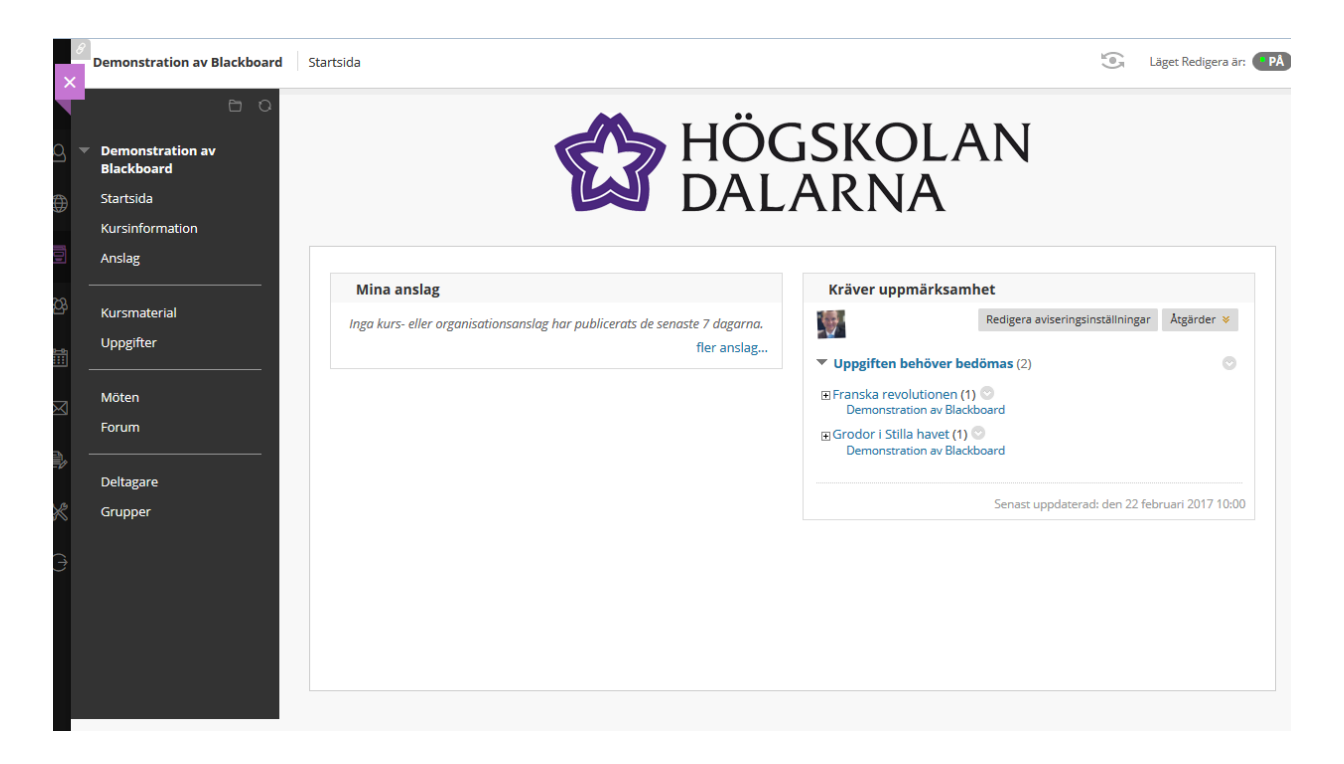

För att lämna kursrummet klickar du på krysset uppe till vänster.

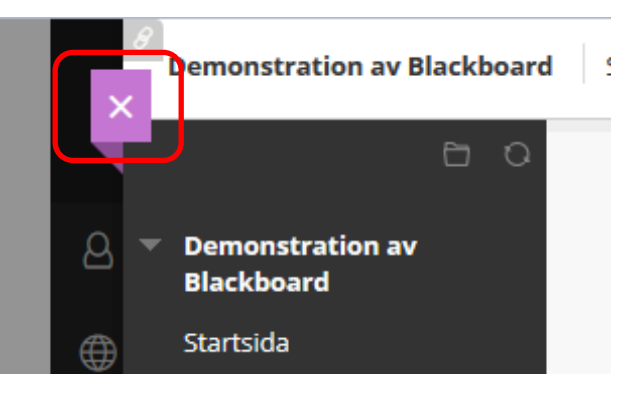

NGL-centrum

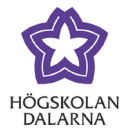

## *Om den svarta menyn inte syns*

Skulle det vara så att hela menyn saknas till vänster, flytta muspekaren till den blå raden till vänster (till vänster på bilden). Klicka sedan på pilen som dyker upp (till höger på bilden).

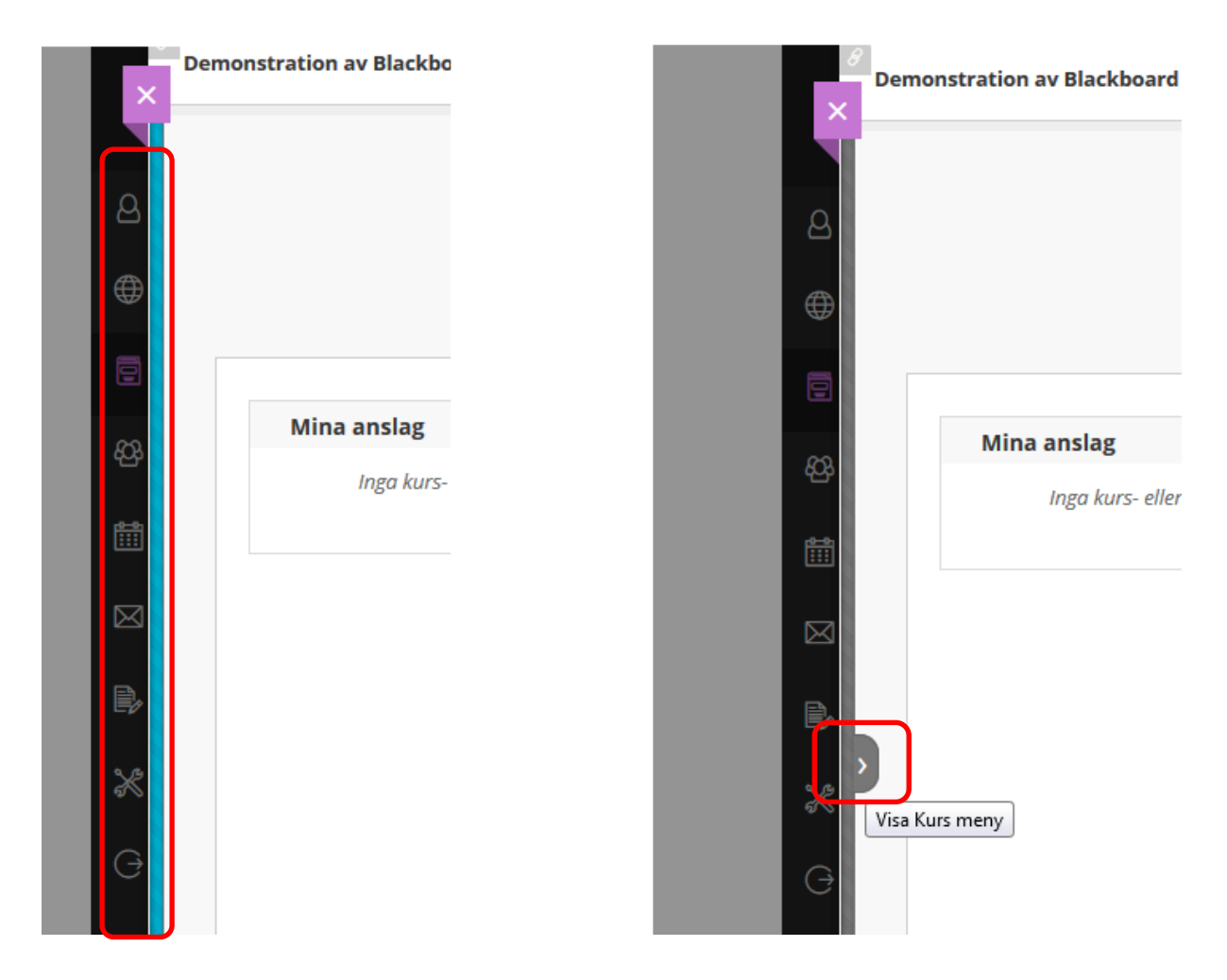

Skulle det vara så att texten under kursens namn saknas, klicka på namnet så dyker det upp.

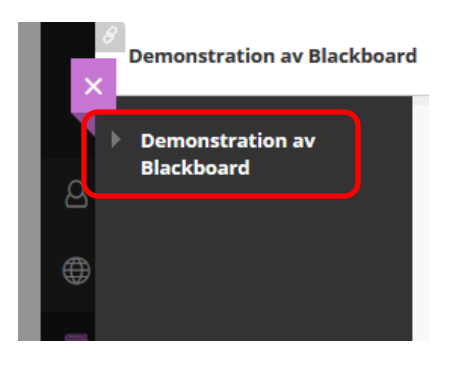